### Attendance in Classes – Small and Large - with Mobiles and Moodle

**Quick Start Guide** 

Centre for Teaching and Learning Enhancement

University of Macau

2018

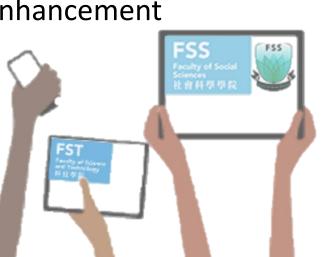

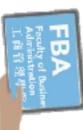

### What students do

During each class, students use their mobile phones to open UMMoodle, find their course, click on a link, and answer a shortanswer or multiple-choice question.

Also, students see their attendance record in a block on the course page.

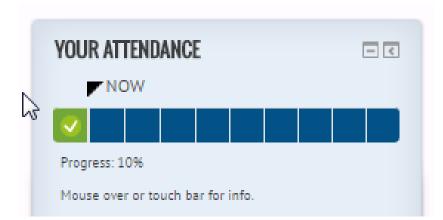

# UMMoodle Home >> CTLE >> CTLE 2016 Moodle Workshops >> A Attendance 2/10 >> Answer the questions...

### **CTLE 2016 MOODLE WORKS**

### Attendance

Which 🕼 ic would you like to know more

(120 characters max.)

# What a professor or TA does

An instructor or TA needs to set up 'questionnaire' questions for the students in a Moodle course site.

First, in the course site, **create one questionnaire activity**. It is very important to set up the questionnaire settings and question so that the first question can be duplicated for each week.

Second, set up a **completion progress** bar block to track attendance.

Finally, in class, a professor or instructor can remind students to answer an attendance question in UMMoodle. 2

#### Attendance

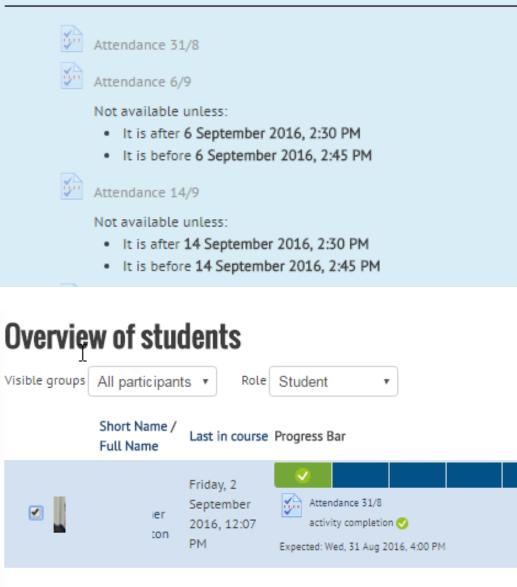

Select all Deselect all With selected users... Send a message

# What a professor or TA can see and discuss

The results from multiple choice questions and short answer can be displayed in class and discussed.

Discussion of the results can give students or teachers valuable feedback.

#### Attendance 26 Sept.

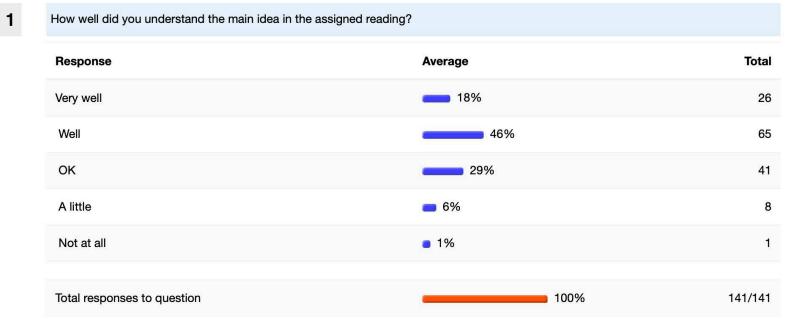

# Step 1: Set up one questionnaire

Turn on editing on in your UMMoodle course.

Click create an activity or resource: Select Questionnaire.

Give it the name 'Attendance'.

Timing: <u>Do not set</u> open and close dates and times.

Response options: <u>once</u>; after the questionnaire is closed.

Submission grade: <u>1 mark</u>.

| · · · · · · · · · · · · · · · · · · · |          |          |          |              |      |      |   |
|---------------------------------------|----------|----------|----------|--------------|------|------|---|
| Use Open Date                         | 0        | 🗆 Use Op | pen Date |              |      |      |   |
|                                       |          | 7 🗢      | January  | \$<br>2019 🗢 | 14 🗢 | 45 🗢 | Ê |
| Use Close Date                        | 0        | 🗆 Use Cl | ose Date |              |      |      |   |
|                                       |          | 7 🖨      | January  | \$<br>2019 🗢 | 14 🗢 | 45 🖨 | Ê |
| Response option                       | S        |          |          |              |      |      |   |
| Type ⑦<br>respond once                |          |          |          |              |      |      |   |
| Respondent Type ⑦<br>fullname v       |          |          |          |              |      |      |   |
| Students can view ALL r               | esponse  | s 🕐      |          |              |      |      |   |
| After answering the qu                | uestionn | aire 🔻   |          |              |      |      |   |
| Save/Resume answers (                 | Ð        |          |          |              |      |      |   |
| Allow branching questio               | ns 🕐     |          |          |              |      |      |   |
| Auto numbering ⑦                      |          |          |          |              |      |      |   |
| Auto number pages a                   | nd quest | tions 🔻  |          |              |      |      |   |
| Submission grade                      |          |          |          |              |      |      |   |

**Timing** 

# Step 1b: Set up one questionnaire

More settings to edit...

Common module settings: show

### Restrict access: Set date from and date until

Activity completion: students must submit this questionnaire to complete it & expected completion date.

Click 'Save and display"

#### Restrict access

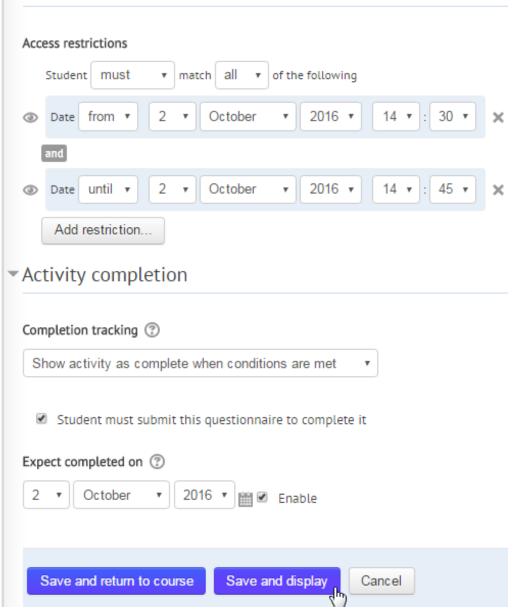

# Step 2: Create a useful feedback 'question'

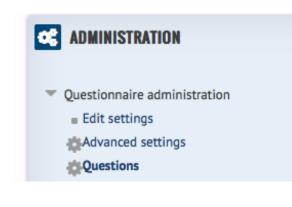

| Advanced settings | Questions | Preview | Non-respondents |
|-------------------|-----------|---------|-----------------|
|                   |           |         |                 |

#### Add questions 💿

Radio Buttons \$

Add selected question type

| dding Radio                     | Buttons o     | uestion     |            |  |  |  |
|---------------------------------|---------------|-------------|------------|--|--|--|
| Adding Radio Buttons question 💿 |               |             |            |  |  |  |
| Question Name ⑦                 |               | Exi         | t ticket 1 |  |  |  |
| Response is require             | d (?)         |             |            |  |  |  |
| O Yes ○ No                      |               |             |            |  |  |  |
| Radio buttons Alignment ⑦       |               |             |            |  |  |  |
| ⊙ Vertical⊖ Ho                  | rizontal      |             |            |  |  |  |
| Question Text*                  |               |             |            |  |  |  |
|                                 |               |             |            |  |  |  |
| Paragraph                       |               |             | 망 값 문      |  |  |  |
| How well did you                |               |             |            |  |  |  |
| Paragraph                       |               |             |            |  |  |  |
| How well did you                | understand to | oday's mate |            |  |  |  |

Save changes

Cancel

### Step 3: Duplicate 'questions' and review settings and dates

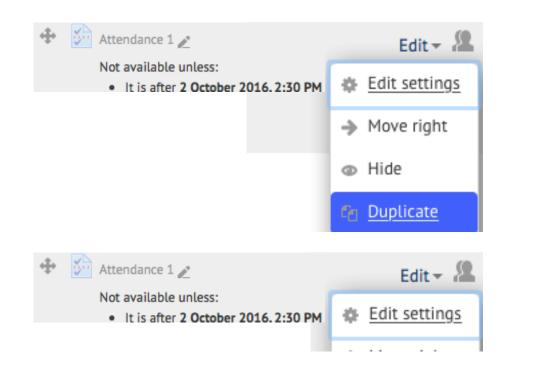

#### Updating Questionnaire in Attendance

|                       | Name* Attendance 2/10                                 |
|-----------------------|-------------------------------------------------------|
| Restrict access       |                                                       |
| Access restrictions   | Student must + match all + of the following           |
|                       | October      2      2016      14      30      4       |
|                       | and                                                   |
|                       |                                                       |
|                       | Add restriction                                       |
| Activity completion   |                                                       |
| Completion tracking ⑦ | Show activity as complete when conditions are met     |
|                       | Student must submit this questionnaire to complete it |
| Expect completed on ⑦ | 2 💠 October 💠 2016 💠 🛗 🗹 Enable                       |

### Step 4: Create a completion progress bar in the ADD A BLOCK tool

| Turn editing on. |  |
|------------------|--|
| Add a block.     |  |
|                  |  |

**Completion Progress** 

**ADD A BLOCK** 

#### ATTENDANCE 出勤 ↔ ✿

✿ Configure Attendance 出勤 block Actio

#### Configuring a Attendance 出勤 block

#### Block settings

Order bar by

How to present long bars

Use icons in bar 🤣 ጰ

Show percentage to students

Visible only to group

Alternate title

Activities included

Select activities

Itime using "Expect completed on" date \$

Not all activities with completion have an "Expect completed on" date set.

|   | 0 | Squeeze 🗢                                                                                                    |
|---|---|----------------------------------------------------------------------------------------------------|
|   | 0 | Yes 🗢                                                                                                    |
|   | 0 | Yes 🗢                                                                                                    |
|   | 0 | All participants 🗢                                                                                                    |
|   | 0 | Attendance 出勤                                                                                                    |
| ļ | 0 | Selected activities \$                                                                                                    |
|   | 0 | 完成任務,可補錄一次簽到 Attendance Assignment - Make up one attendance re<br>Evaluation - TA Training Workshop Fall 2018<br>Assignment 1 |
|   |   | Attendance - 3 September                                                                                                    |
|   |   | Assignment 2                                                                                                    |
|   |   | Attendance - 5 September                                                                                                    |
|   |   | Assignment 3                                                                                                    |
|   |   | Attendance - 12 September                                                                                                    |
|   |   |                                                                                                    |

Cancel

Step 5: Teachers can monitor the attendance of all students

On the main course page, find the progress bar.

Click on 'Overview of students'

| YOUR ATTENDANCE                   |                      |  |  |  |  |  |  |
|-----------------------------------|----------------------|--|--|--|--|--|--|
| NOW                               |                      |  |  |  |  |  |  |
| <ul> <li>X</li> </ul>             |                      |  |  |  |  |  |  |
| Progress: 10%                     |                      |  |  |  |  |  |  |
| Mouse over or touch bar for info. |                      |  |  |  |  |  |  |
|                                   | Overview of students |  |  |  |  |  |  |
|                                   |                      |  |  |  |  |  |  |

#### **Overview of students**

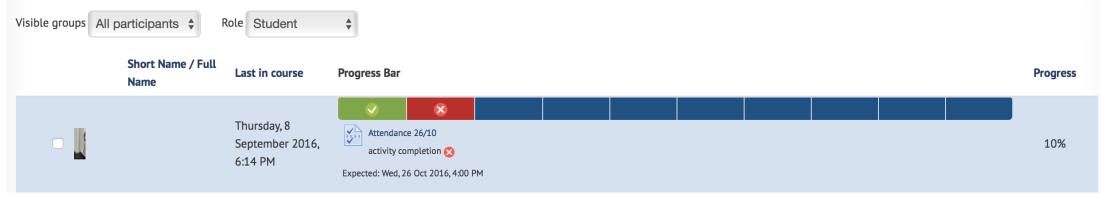

# Sharing Questions and Exporting Reports

A set of existing questionnaire questions from one session can be imported or reused for other courses.

Attendance reports for the whole class can be exported into Excel.

Learn more...

Contacts:

ICTO Helpdesk http://faq.icto.umac.mo/category/ummoodle

Centre for Teaching and Learning Enhancement ctle.um.edu.mo/e-learning

Chris Fulton Ext. 4574 chrisfulton@um.edu.mo